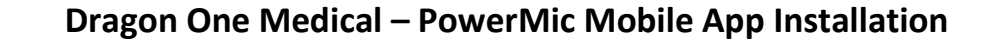

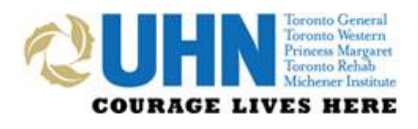

**For Both iOS and Android Devices** *Version 20210421*

## **BACKGROUND**

PowerMic Mobile allows you to use your iPhone or Android smartphone as a secure wireless microphone for dictation with EPR. This application has been developed by Nuance for use with their desktop Dragon Medical One (Dragon) speech recognition application.

PowerMic Mobile for iOS requires iOS 9.3.5 or greater PowerMic Mobile for Android requires Android 4.0 or greater

- For those with a managed (Intune) iPhone, please follow the steps in SETUP A
- For those with an unmanaged (personal) iPhone, please follow the steps in SETUP B
- For those with Android smartphones, please follow the steps in SETUP C
- All users please follow steps in SETUP D to pair your smartphone device to Dragon Medical One

# **NOTE: If following SETUP B or C, open this document on your smartphone**

**You can do so by e-mailing this document to your UHN or personal mailbox and opening the attachment** 

# **SETUP A - iPhone Installation – Managed Devices**

## **Step 1 – Open the Company Portal**

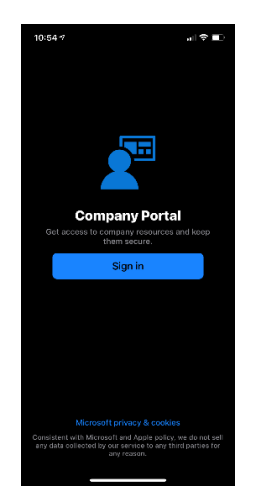

Open the **Company Portal** and sign in. This will require that you have setup your MFA configuration

## **Step 2 – View All Apps and Select PowerMic Mobile**

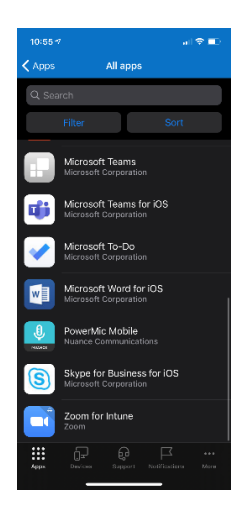

Select the **Apps** item on the bottom menu, click on **View All,** and scroll down until you find the **PowerMic Mobile** app and select it.

### **Step 3 – Install the App**

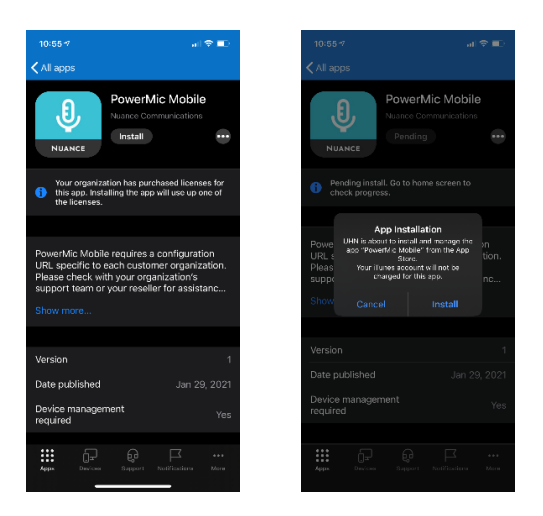

Click on the **Install** button.

There is a **delay** between the request and the confirmation to install the app. You can use your phone for other tasks while waiting for the confirmation popup. Press **Install** to start the installation process.

### **Step 4 – Allow the App Access to the Microphone and Click Past the First Use Screens**

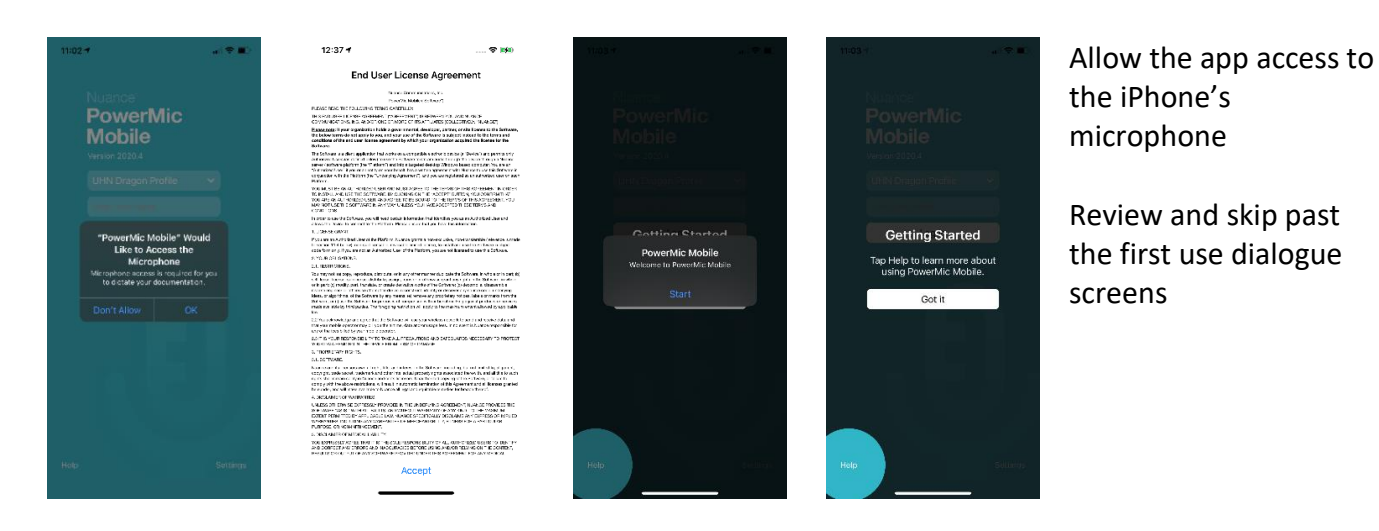

## **Step 5 – Login to the App With your Dragon Medical One account**

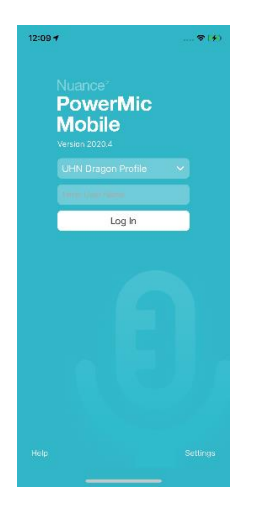

At the main screen, login with your Dragon Medical One (Dragon) account.

Your username is your EPR ID (XXX).

# **SETUP – B - iPhone Installation – Unmanaged Devices**

### **Step 1 – Install the App from the Apple App Store**

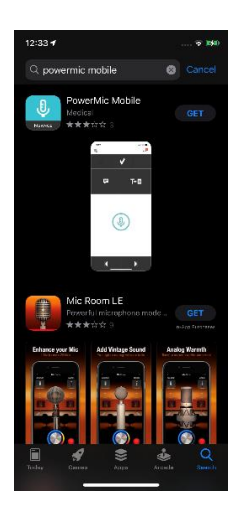

Open the App Store on your smartphone, search for **PowerMic Mobile,** and install

### **Step 2 – Allow the App Access to the Microphone and Click Past the First Use Screens**

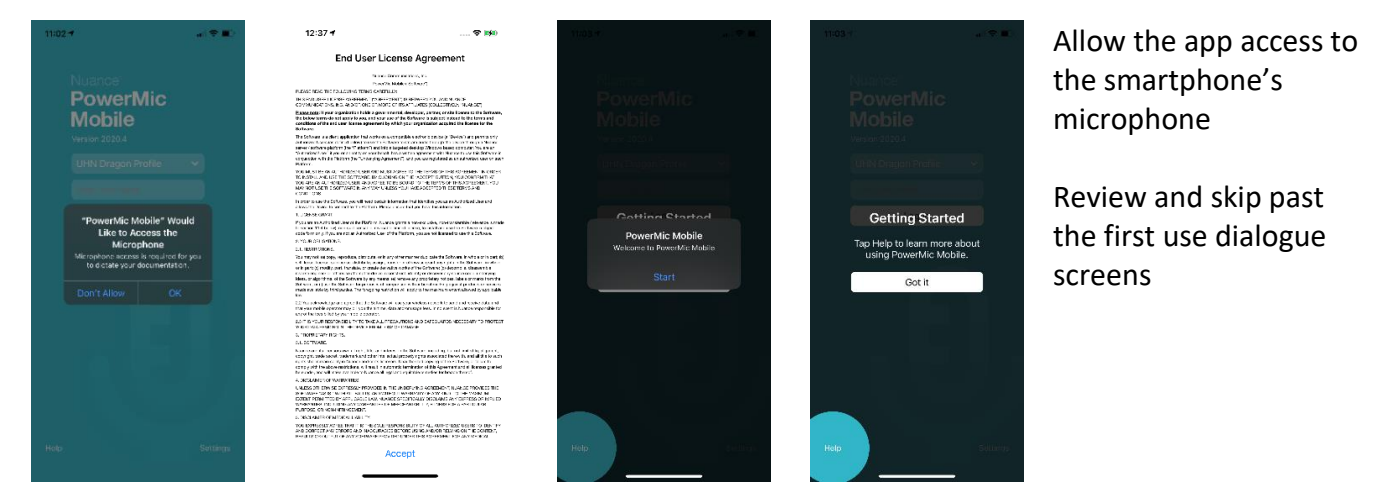

**Step 3 - Select Settings located in the bottom right of your screen**

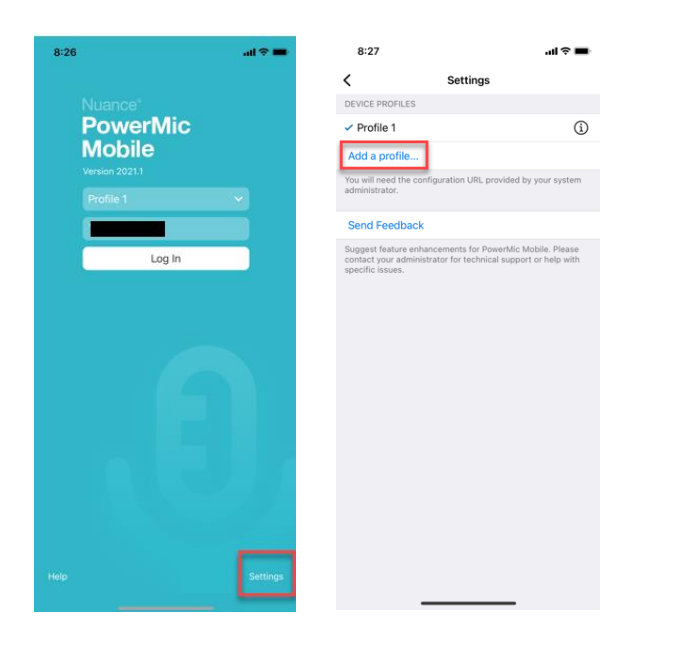

Select **Add a profile…** from the Settings screen

## **Step 4 – Copy and paste this URL into the Profile URL section (you may need to text this to yourself as your UHN email may prevent you from copying and pasting)**

dmic://config\_/?NmsToken=MzIwMDMwRDktQUMwRi00RUZDLUEwQjMtMDA2MjEzMkJFNzAx&NmsBaseUrl=nms-ca.nuancehdp.com

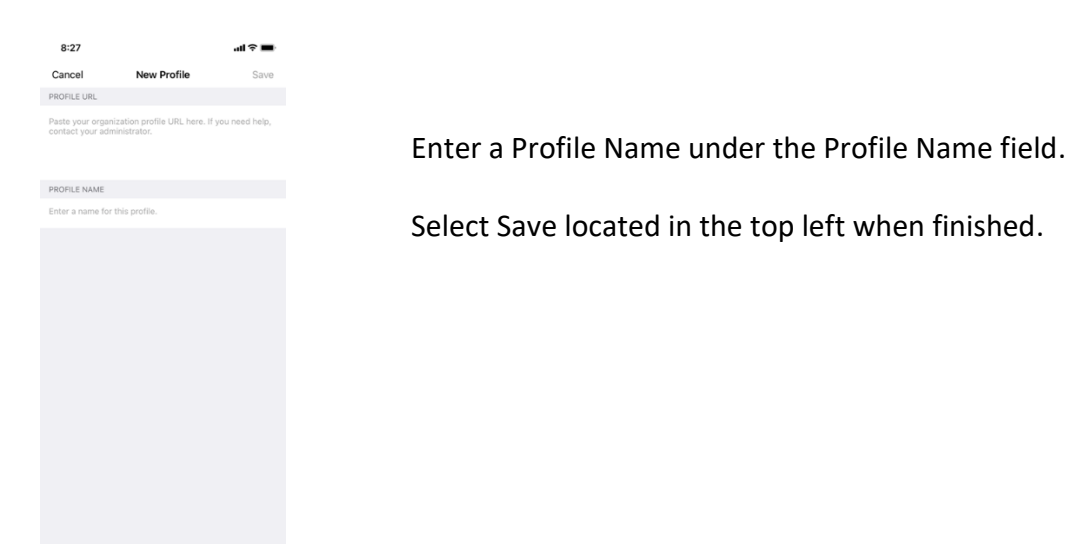

### **Step 5 – Login to the App With your Dragon Medical One account**

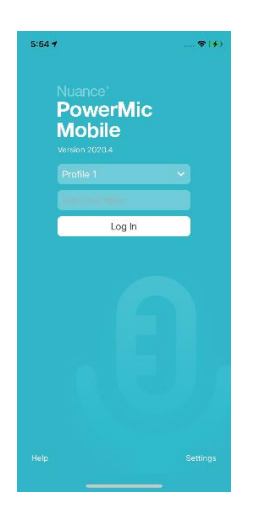

At the main screen, login with your Dragon Medical One (Dragon) account.

Your username is your EPR ID (XXX).

# **SETUP – C - Android Installation – Managed and Unmanaged Devices**

## **Step 1 – Install the App from the Google Play Store**

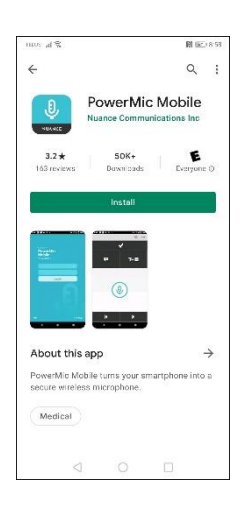

Open the Google Play Store, search for **PowerMic Mobile,** and install

## **Step 2 – With this document open on your Android, Click on The Link Below**

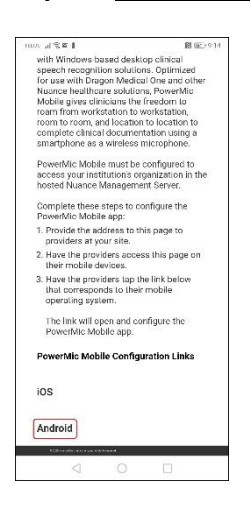

**[Click on this link to retrieve the PowerMic Mobile URL for configuration](http://powermicmobile.nuance.com/PowerMicMobile/796569e4-d396-4901-b018-35b93b30d038/index.html)**

With the webpage open, select the **Android** Configuration URL by clicking on it

### **Step 3 – Launch the App from the Configuration Webpage**

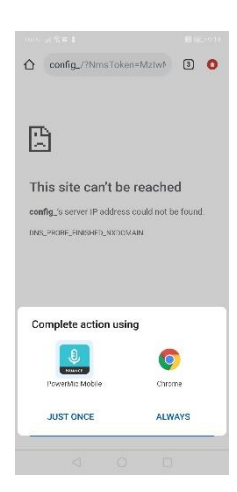

By selecting the PowerMic Mobile Configuration URL, the webpage will prompt you to open the **PowerMic Mobile** app. Click **Just Once** when completing this action.

### **Step 4 – Click Past the First Use Screens**

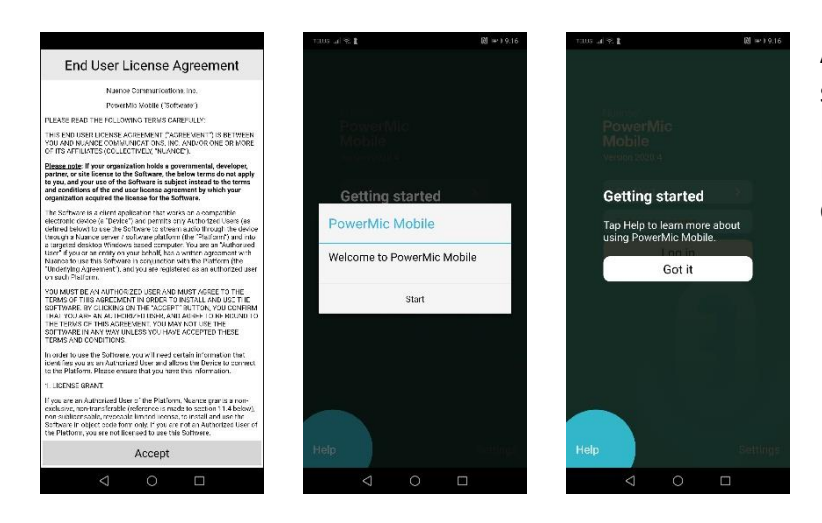

Allow the app access to the smartphone's microphone

Review and skip past the first use dialogue screens

#### **Step 8 – Login to the App With your Dragon Medical One account**

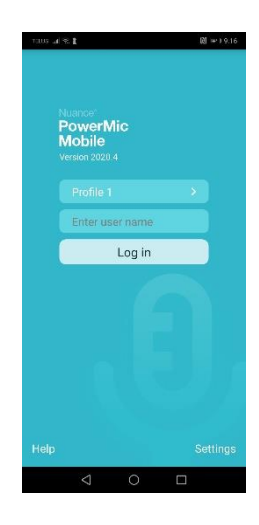

At the main screen, login with your Dragon Medical One account.

Your username is your EPR ID (XXX).

#### **Step 9 – Ensure PowerMic Mobile Has Permissions to Use Your Microphone**

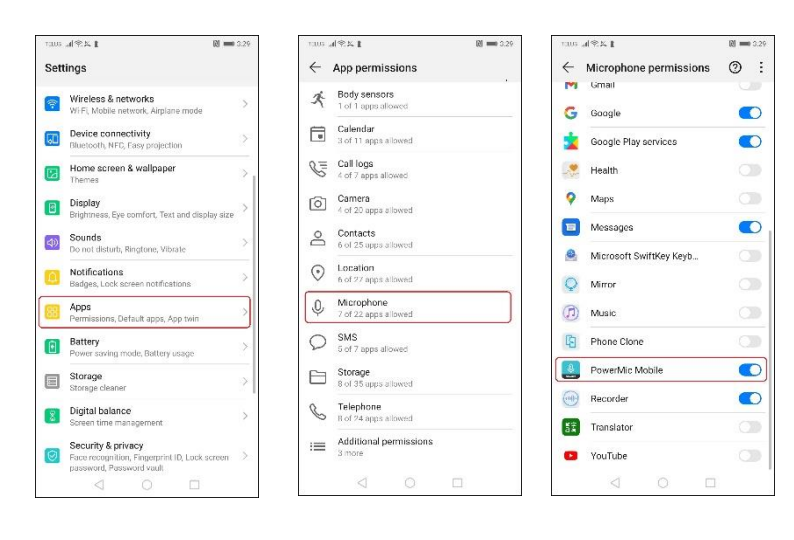

Open up the **Settings** on your Android smartphone and select **Apps**.

On the **Apps permissions** page, select **Microphone**

On the **Microphone permissions** page, ensure that **PowerMic Mobile** has access to your microphone. If it is greyed out, slide the switch to the **on (blue)** position.

# **SETUP D – Pairing Smartphone to Dragon Medical One – All Devices**

**Step 1 – Launch EPR and Login**

**Step 2 – Login to Dragon Medical One using your EPR ID**

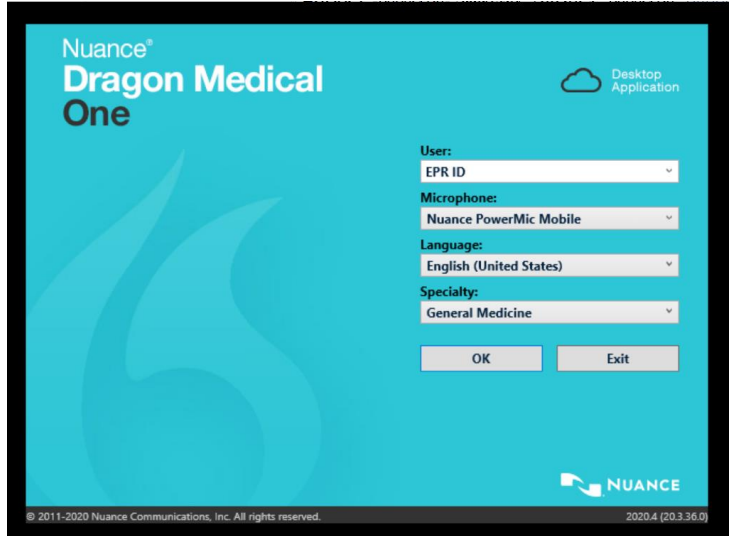

If your **User ID** is not auto-populated, type it into the **User** field

From the Microphone drop-down menu, select **Nuance PowerMic Mobile**

Select **OK**

### **Step 3 – Pair PowerMic Mobile to Dragon Medical One**

#### **A. Automatic Pairing**

Automatic pairing should occur when you open the PowerMic Mobile application on your phone.

If pairing has occurred automatically, the cellphone icon on your dragon bar will change from orange to red with the following overall appearance:

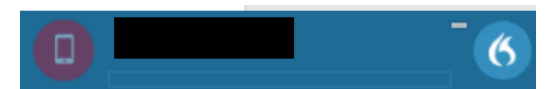

#### **B. Manual Pairing**

If PowerMic mobile and Dragon Medical One do not automatically pair you will be required to manually pair them using the following steps:

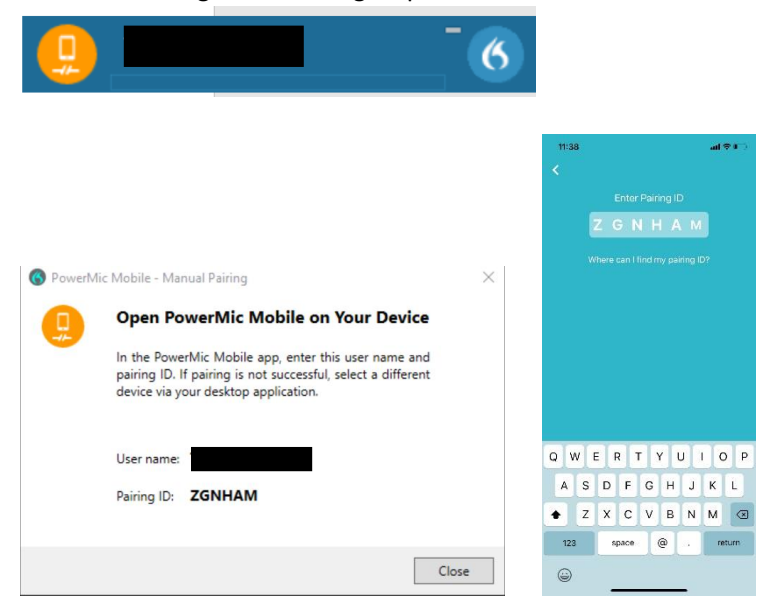

Click the orange cellphone on your Dragon Bar to reveal the **Pairing ID**

Input Pairing ID into PowerMic Mobile application

Select return on your smartphone

The cellphone icon on your dragon bar will change from orange to red when pairing has occurred